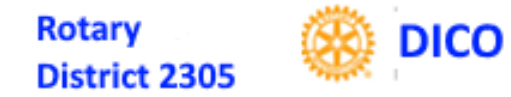

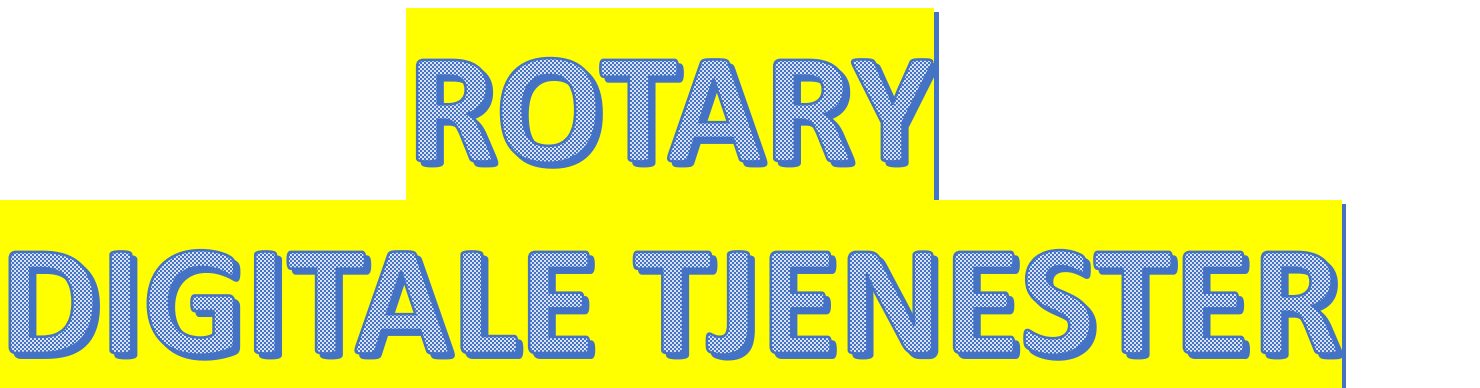

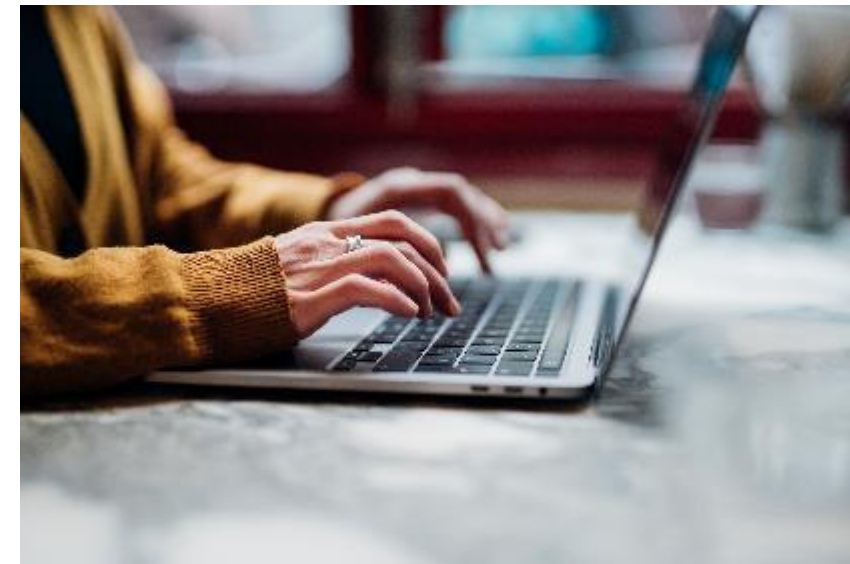

### *Introduksjon og veiledning For D2305 PETS Dombås 19. mars 2023*

## HVORFOR IT-SYSTEMER?

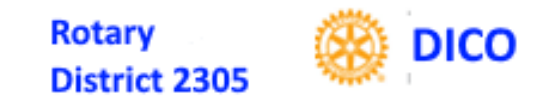

- •**Medlemsadministrasjon** (Medlemsnett, Rotary Norge)
- •**Informasjon, intern og ekstern** (Web, Sosiale medier)
- •**Sentrale registre** (Medlemmer, klubber, distrikter, mål etc)

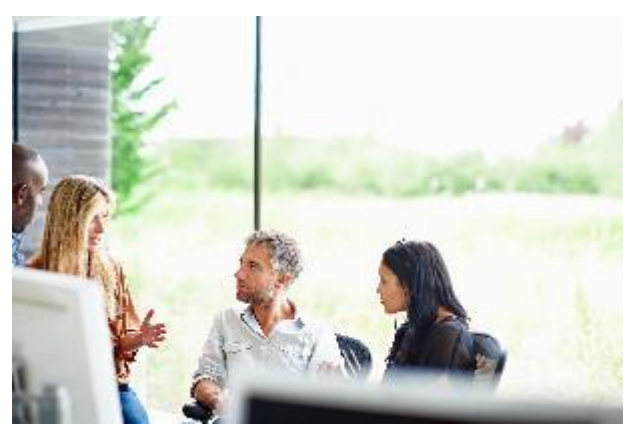

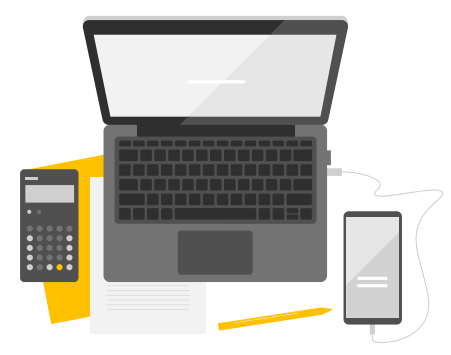

## HVILKE IT-SYSTEMER?

**Følgende systemer benyttes av oss/dere/medlemmer:**

- •**[Medlemsnett](https://medlemsnett.rotary.no/) (MNET)**
- •**[Klubbens/](https://mesna.rotary.no/)distriktets/NORFOs/Ris websider**
- •**[RI sentralt](https://my.rotary.org/en/) for mål, oversikter etc**
- •**Mobiltlf App for medlemsrettet info**

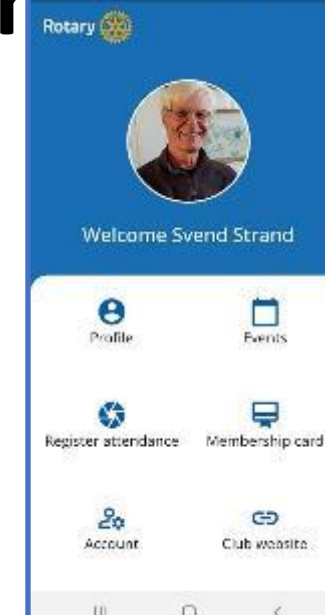

8 % @ 1 55%

**Rotary** 

District 2305

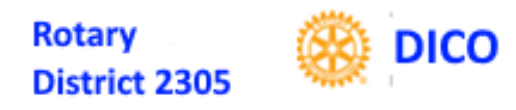

## ROTARY MEDLEMSNETT

#### **Informasjon og vedlikehold av: Medlemmer, klubber, distrikter**<br> **Rotary medlemsnett [Rotary medlemsnett](https://medlemsnett.rotary.no/)COMMETER AND THE SET OF THE PART OF THE REAL AND STATE AND STATE AND STATE AND STATE AND STATE AND STATE AND STATE AND STATE AND STATE AND STATE AND STATE AND STATE AND STATE AND STATE AND STATE AND STATE AND STATE AND ST** Rotary KOMMAN<br>IN The This satt var nye app for smart relefon i produksjon. Du finner den i Kalenderman du Kjemer Fansdage Retrieben den Appston Kalenderen som du kjenner på netsidene våre er borte, og erstattet av en HJEM DIN PROFIL **Companished Find the Conduct of Strategy of the Section Additional Section 10**<br>Within the satt var meanway Hielp finner value vare en both<br>Vithat the satt var Norway Hielp finner band Transville<br>S**ok etter Rotary Norw**ay NORFO  $\bullet$ DISTRIKTE! KLUBBER 12.03.2023 D2305 PETS DOMBÅS DICO Svend Strand 4

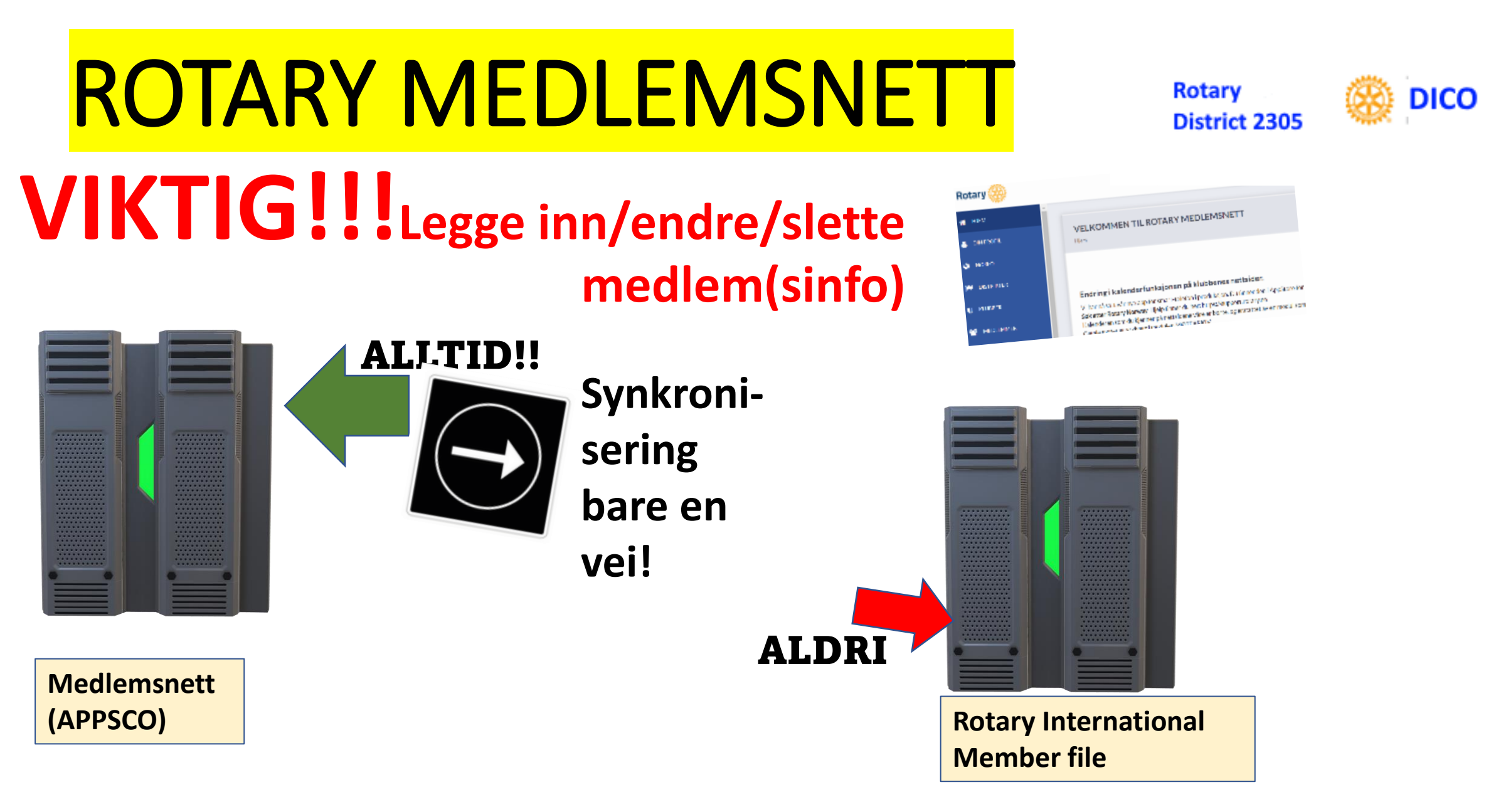

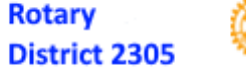

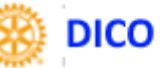

## INNLOGGING?

## **I Rotary Medlemsnett og**

# **PGGING**?<br>
Medlemsnett og ons to access this page

## •**APPSCO!**  • **Se videre detaljer om [innlogging](https://appsco.com/login) på websiden**

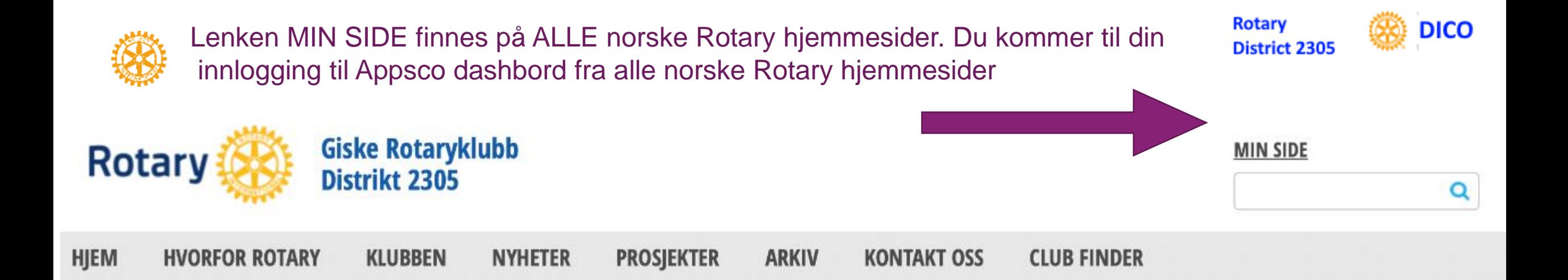

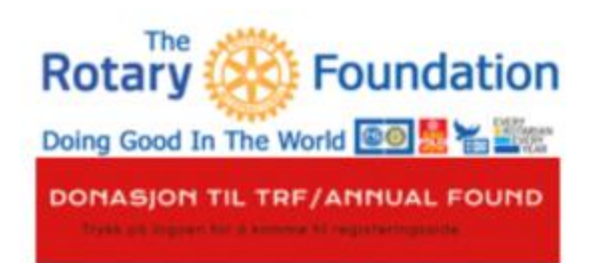

#### **SOSIALE MEDIER**

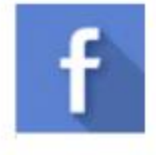

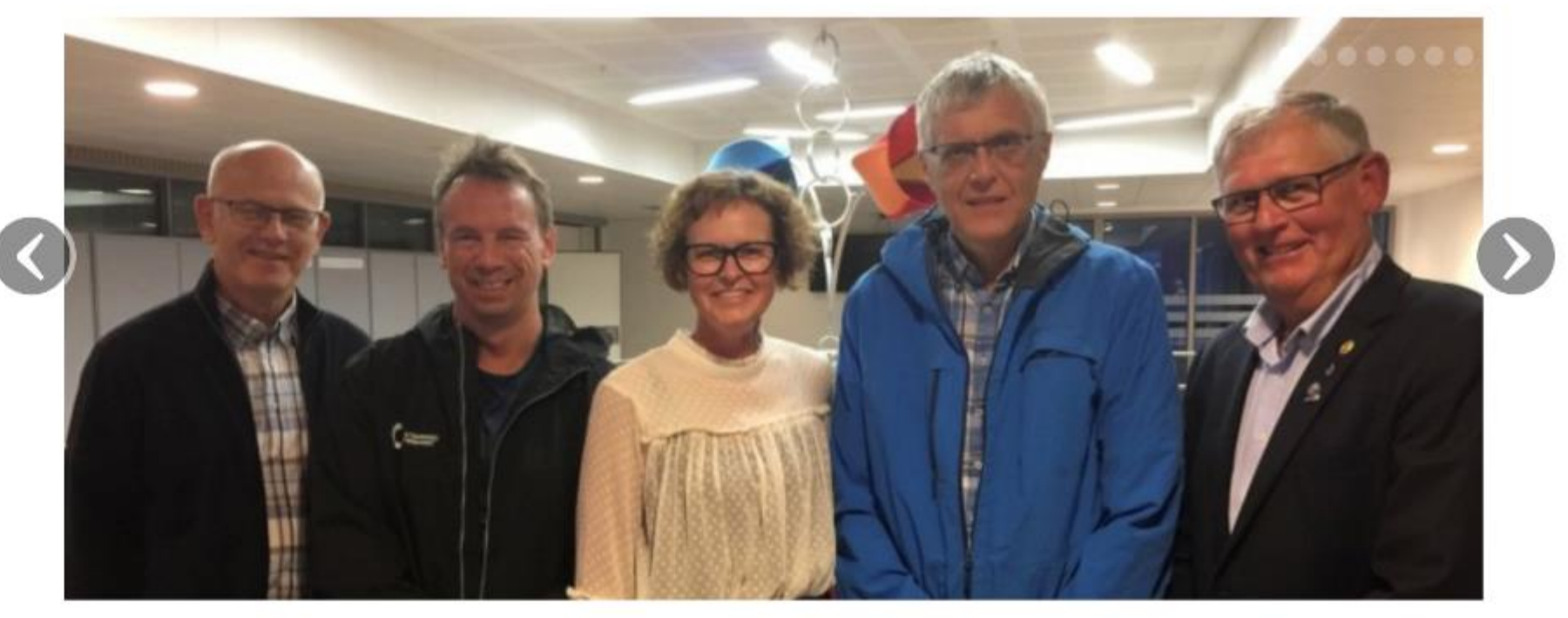

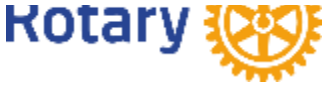

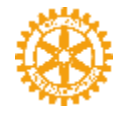

Har du aller ede opprettet en konto på Appsco [\(https://appsco.com/lo](https://appsco.com/login) [gin\) s](https://appsco.com/login)å logger inn i ditt Appsco dashbord med den e postadressen du er registrert med i Rotary Medlemsnett

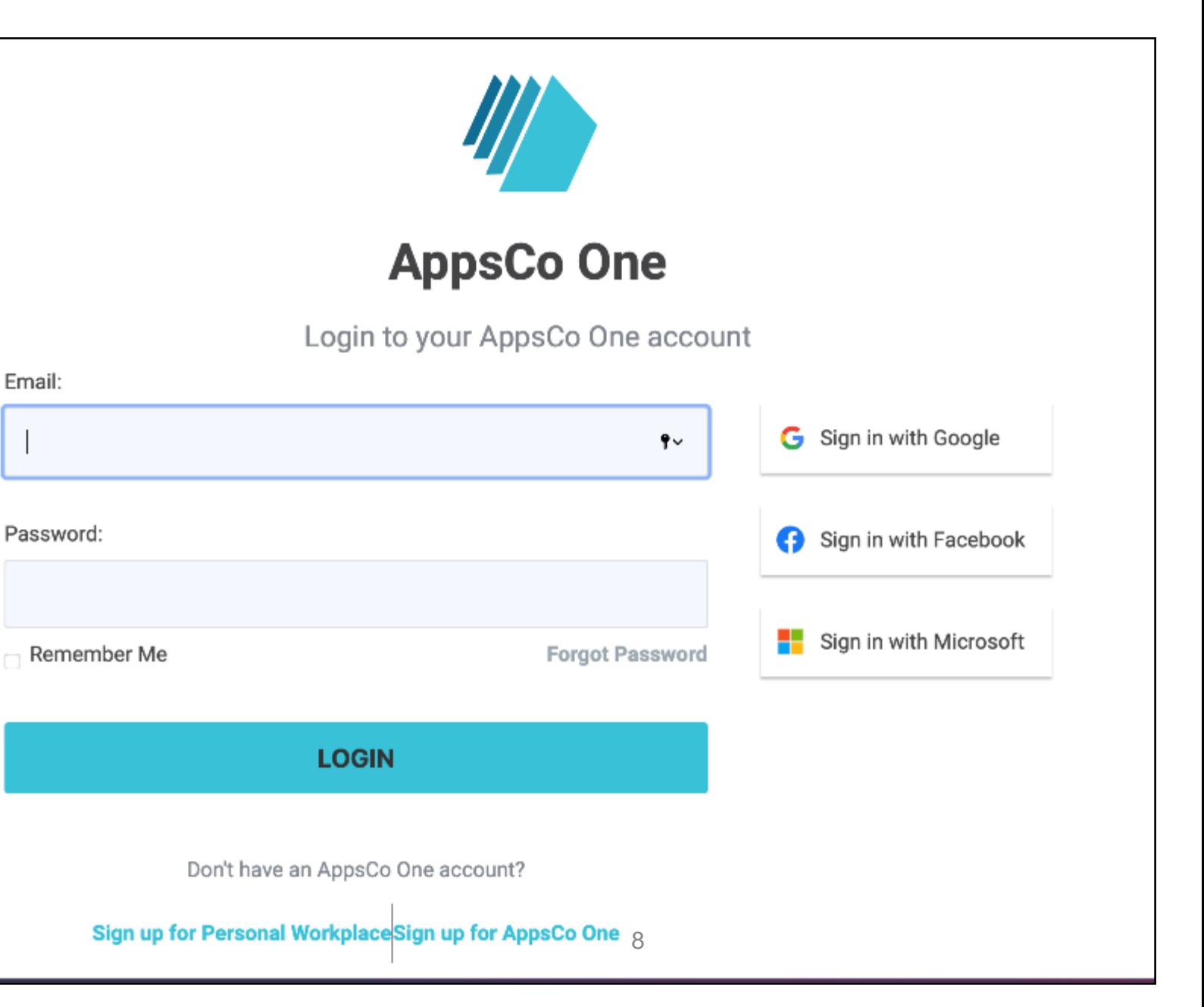

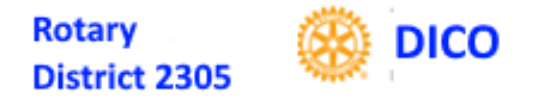

#### **TYPISK APPSCO DASHBORD**

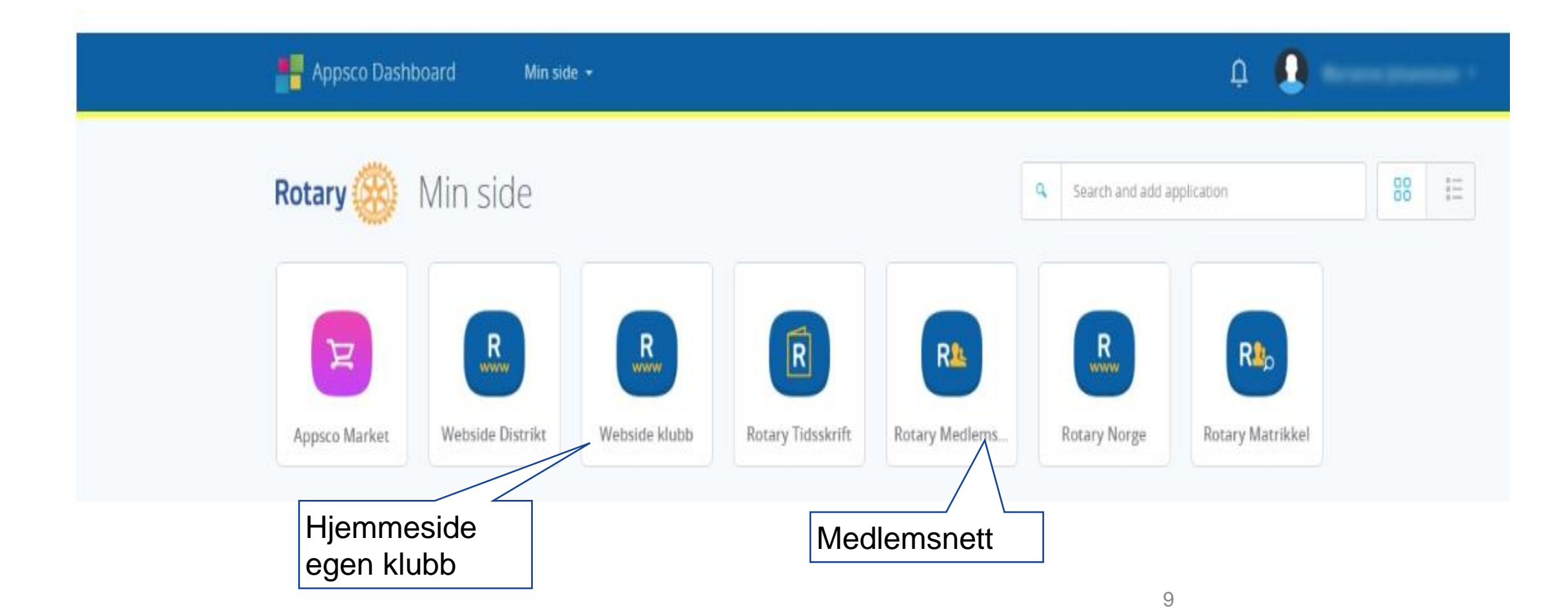

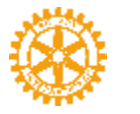

#### Rotary Medlemsnett har opplysninger om distrikt, klubber og medlemmer

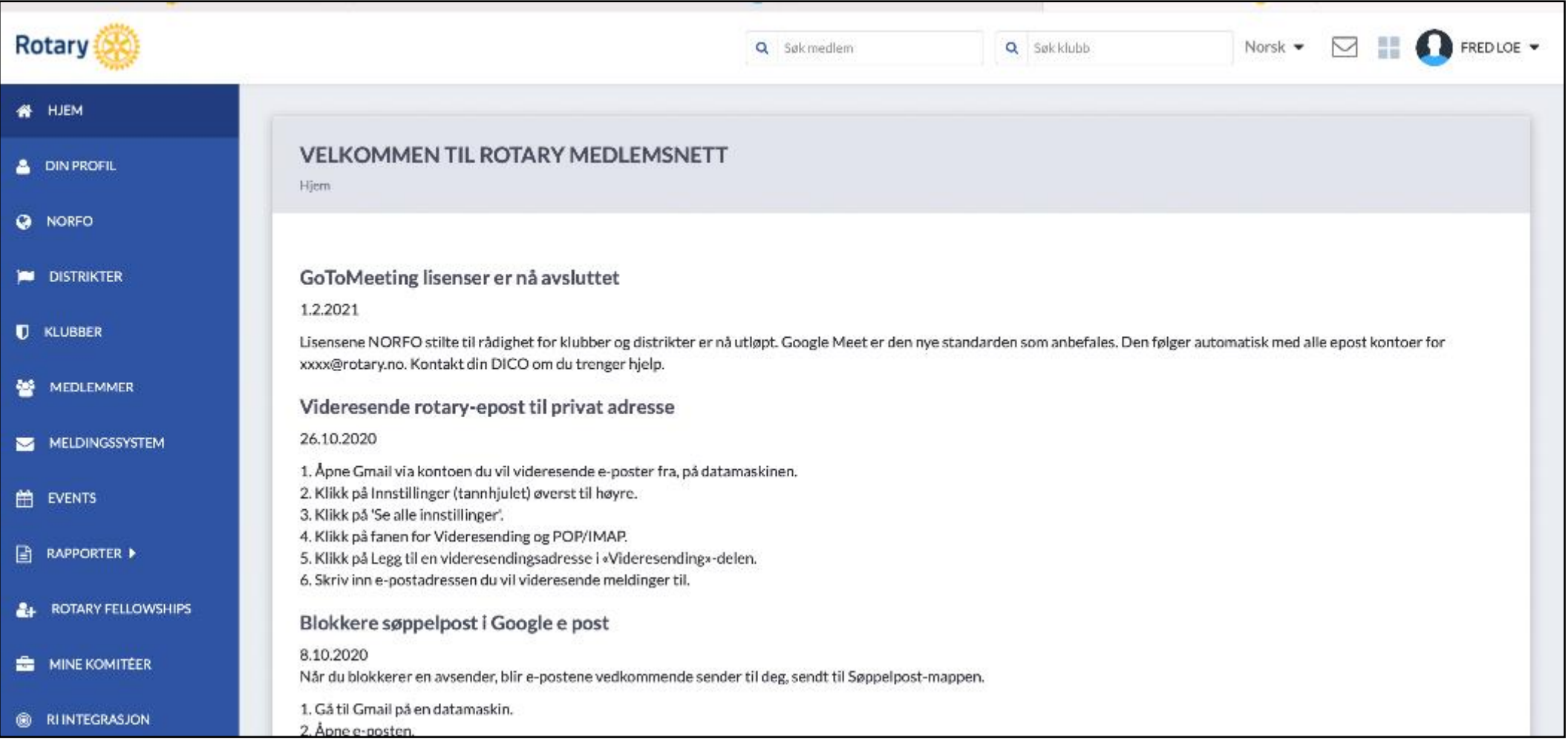

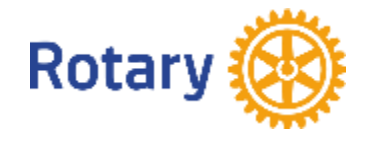

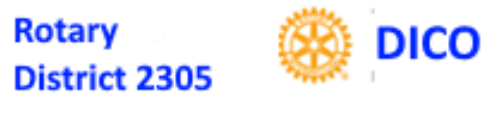

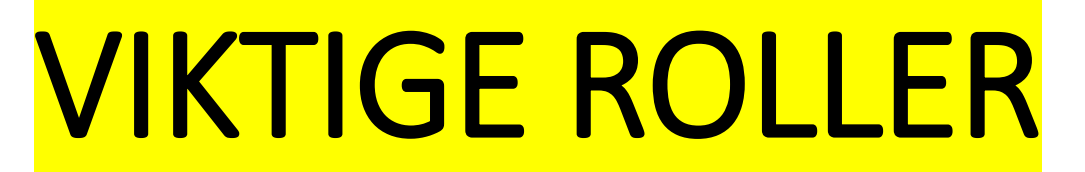

#### **ROLLER er et begrep som gir autorisasjon, dvs tillatelse til å utføre spesielle endringer/operasjoner i IT-systemene**

- **President og Club Secretary kan gjøre det meste på klubbnivå** • **Også inn i Club Central i RI sentralsystem for klubbmål etc**
- **Nyttig Rolle: Club Executive Secretary, nesten alt!**
- **Utnevn minst to Web Editors, redigerer klubbens web side**
	- **Utnevnelse av «Web Editor» inne i Websiden gir bare autorisasjon fram til midnatt!**

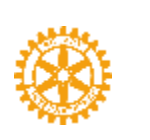

#### **Det er viktig at alle klubbroller er registrert i Medlemsnett. Og særlig viktig at neste års klubbroller er registrert så tidlig som mulig og i god tid før neste Rotaryår**

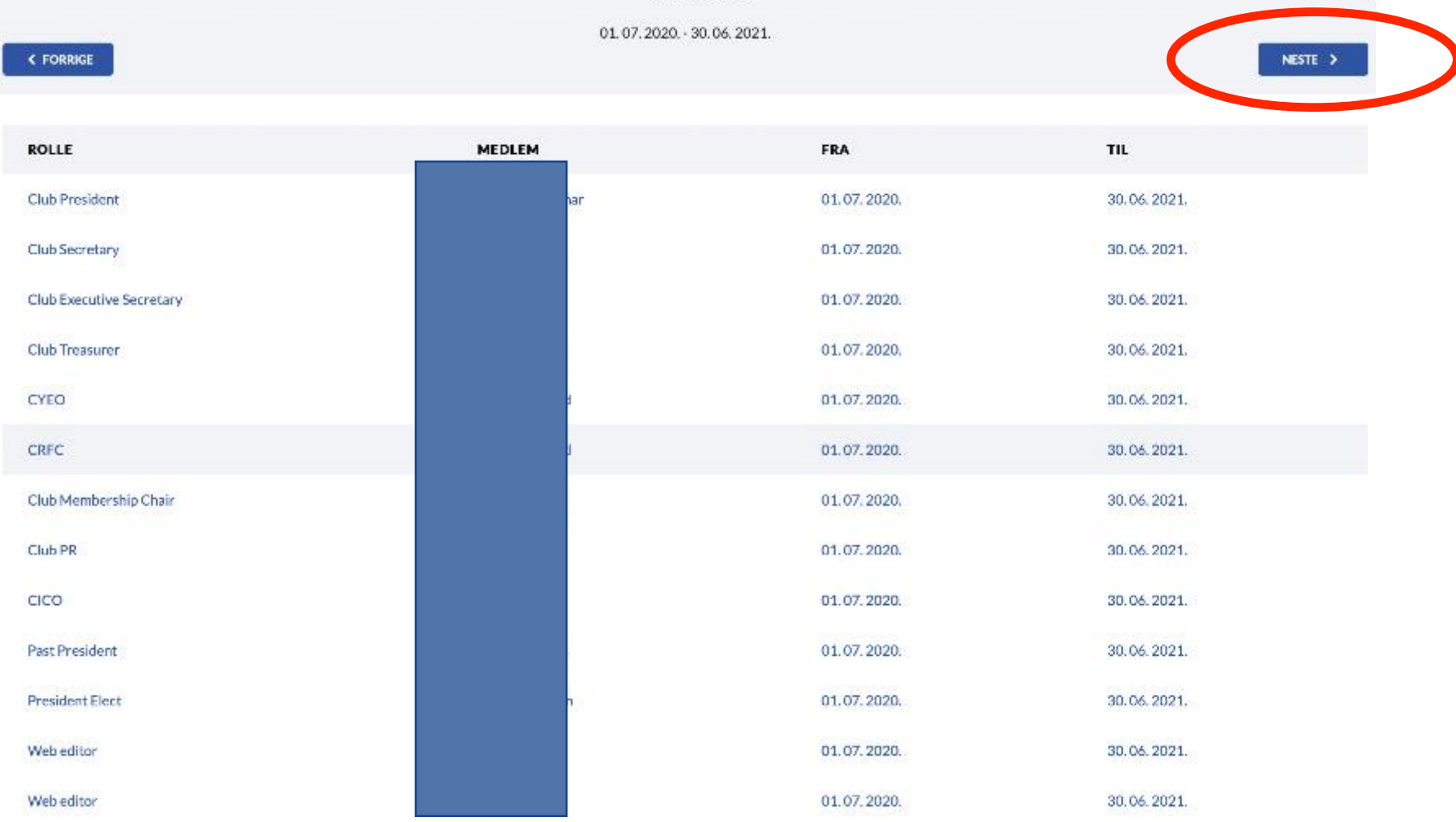

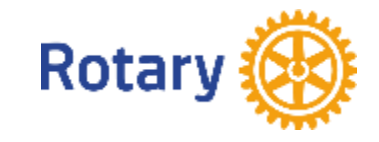

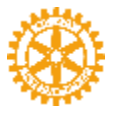

#### Innlogging på Rotary International - My Rotary - [rotary.org](http://rotary.org/)

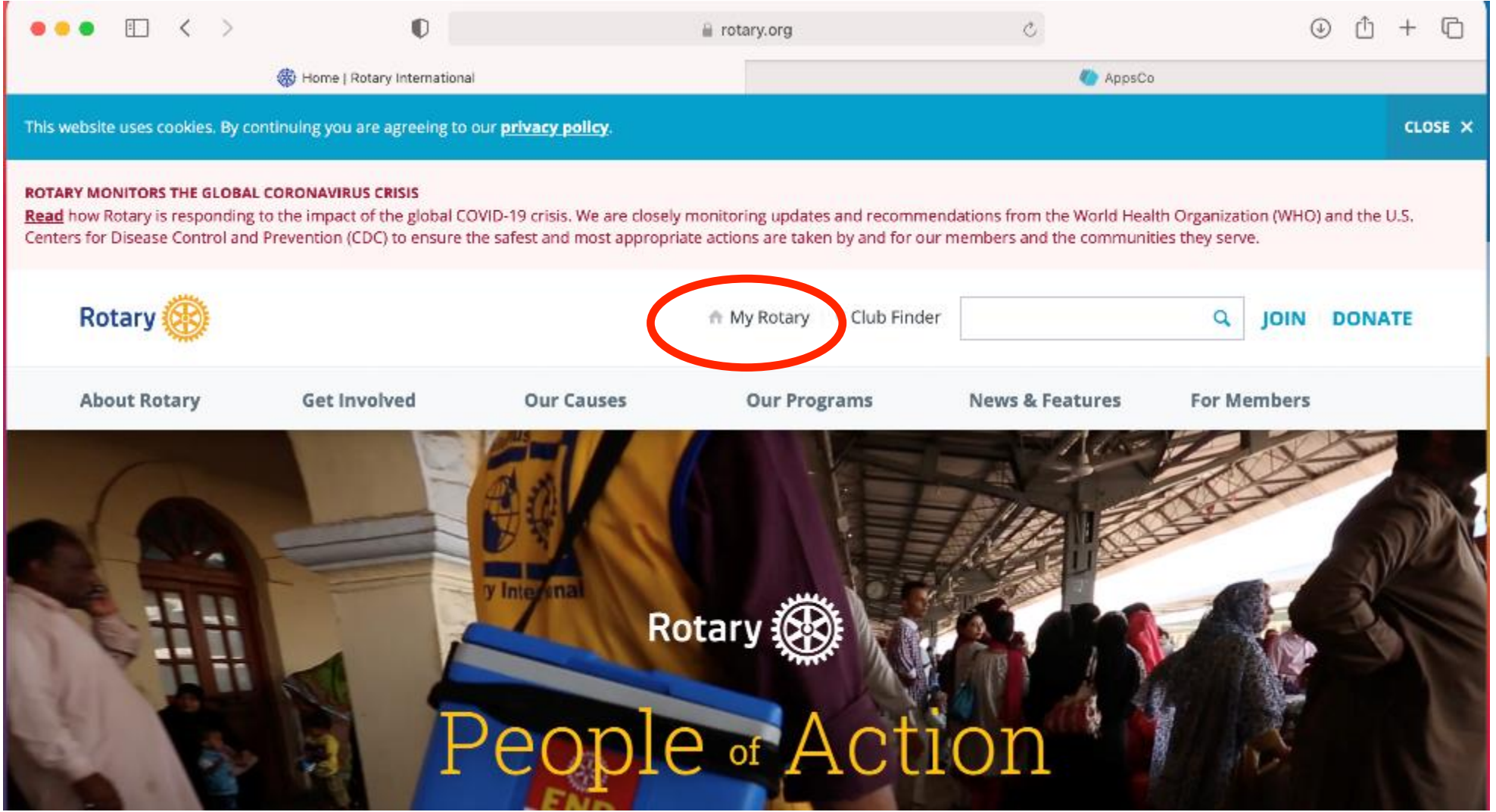

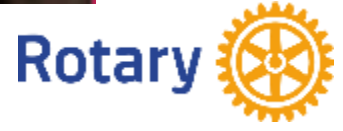

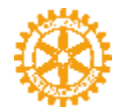

Du skal ha en profil på [rotary.org](http://rotary.org/) (My Rotary), du logger deg inn via lenken «Sign In».

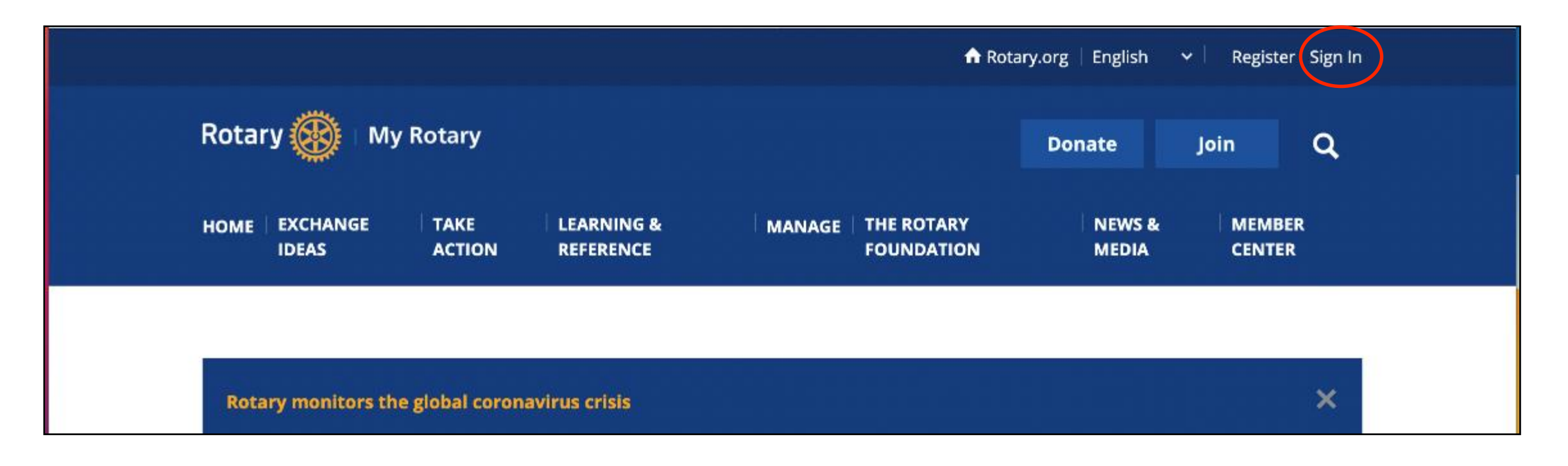

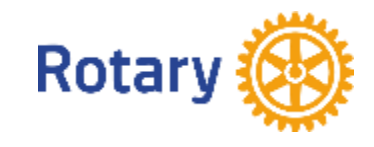

## HVOR FINNE HJELP??

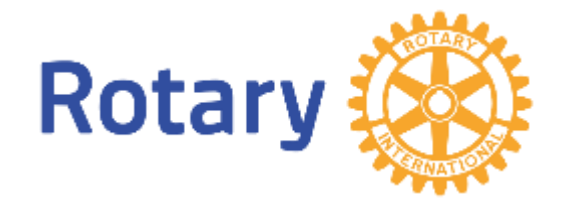

**Rotary Support webside: [https://support.rotary.no/no/hjem#](https://support.rotary.no/no/hjem)** Her er særlig nyttig for hjelp om:

- **Start/pålogging**
- **Roller**
- **Hjemmeside**
- **Medlemsnett**
- **E-post for klubb**
- **Arkiv**
- **APP for mobiltelefon**
- **My Rotary**
- **Instruksjonsvideoer**

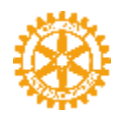

#### **E-post for klubbene:**

**Alle klubber har en epostadresse som er på formen: klubbnavn@rotary.no**

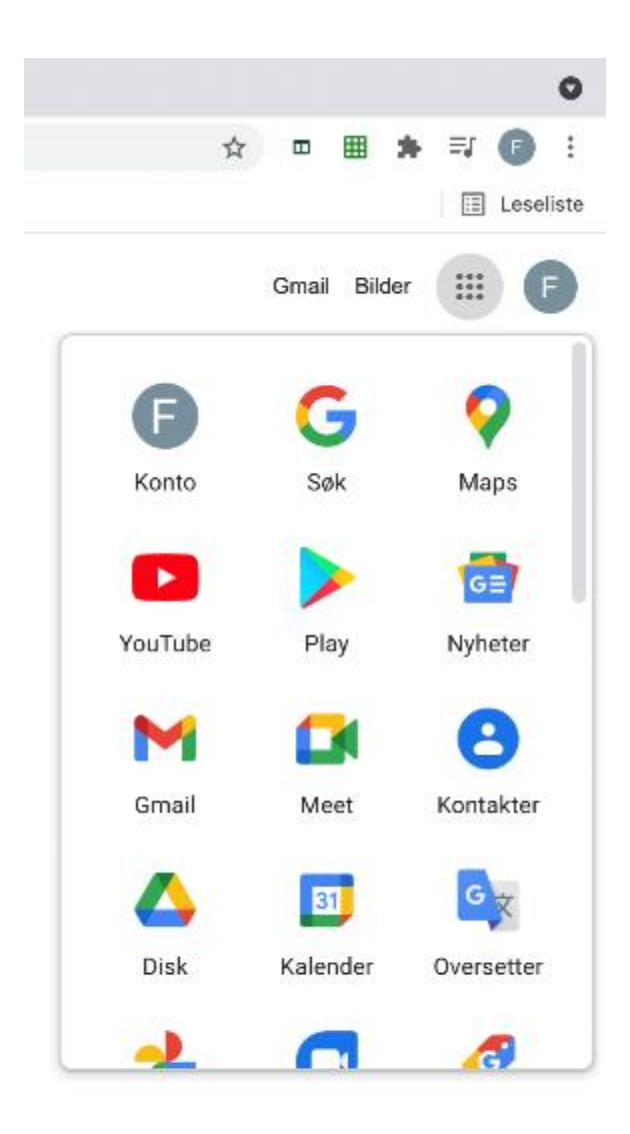

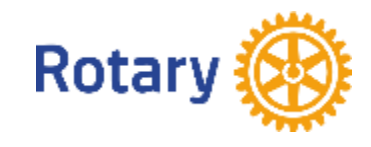

#### **VIDERESENDING AV E-POST**

**DICO har ikke tilgang til å sette opp videresending av klubb e-post til presidenter og sekretærer i dagens e-postløsning** Klubben må derfor selv sørge for at automatisk videresending settes opp og vedlikeholdes. Kontroller alltid oppsett av videresending ved rotaryårets begynnelse!

Logg in på klubbens epostkonto ([klubbnavn@rotary.no](mailto:klubbnavn@rotary.no)) Trykk på tannhjulet øverst til høyre:

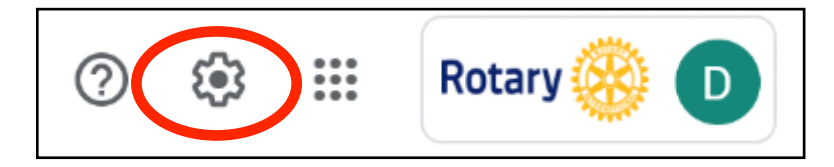

Velg linken «Se alle innstillinger»:

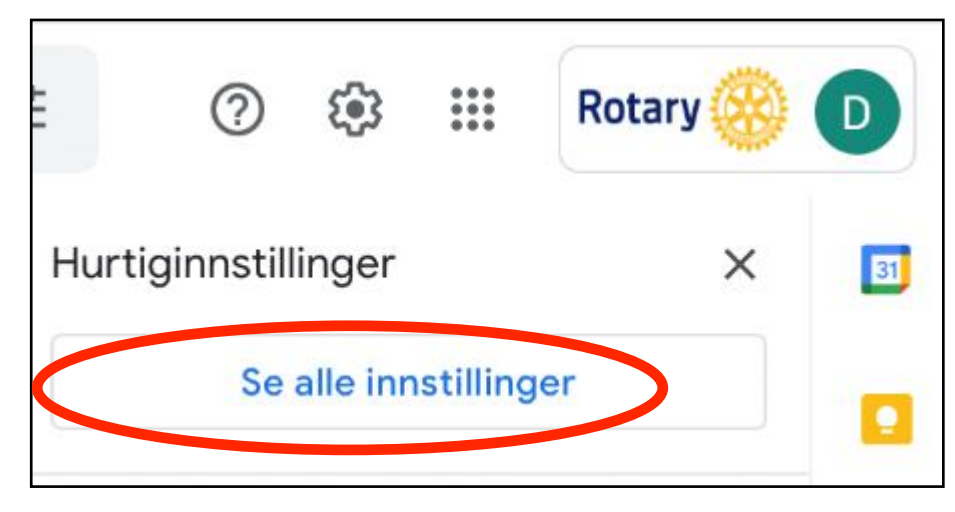

Velg linken som heter Videresending og POP/IMAP :

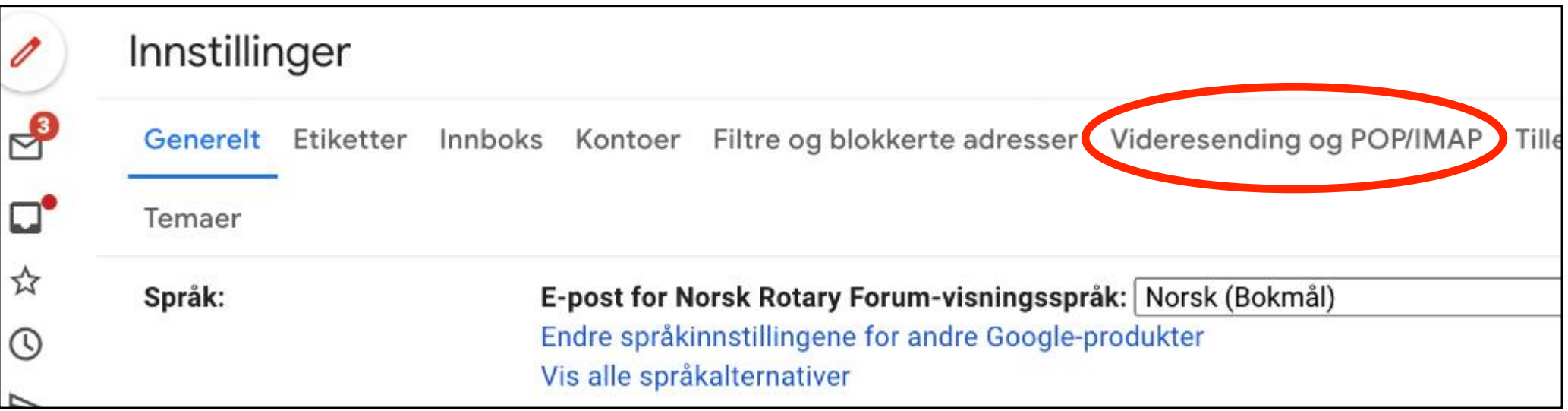

Velg «Legg til en adresse for videresending» :

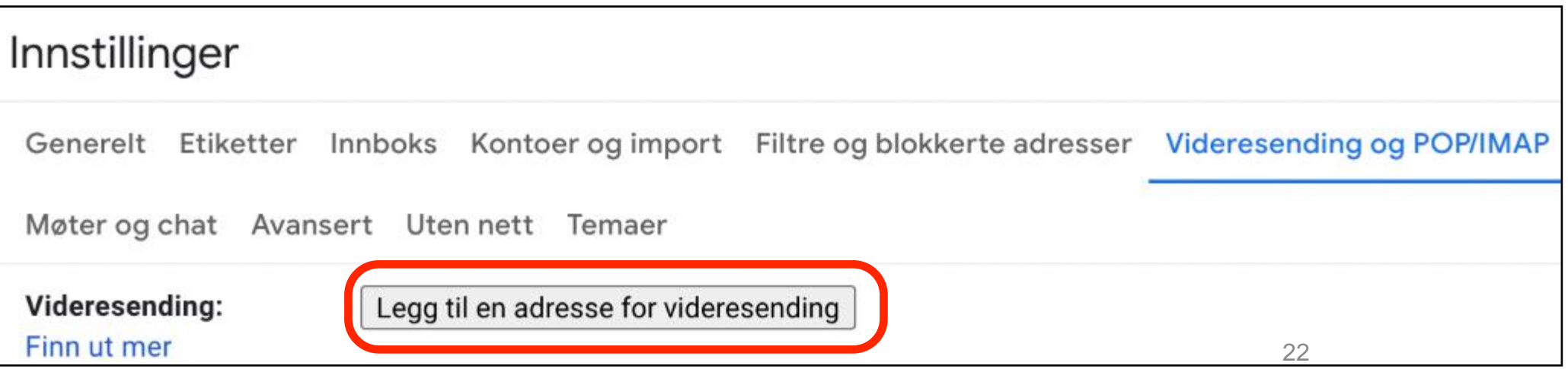

Skriv inn den e-postadressen som e-posten skal sendes til og trykk neste:

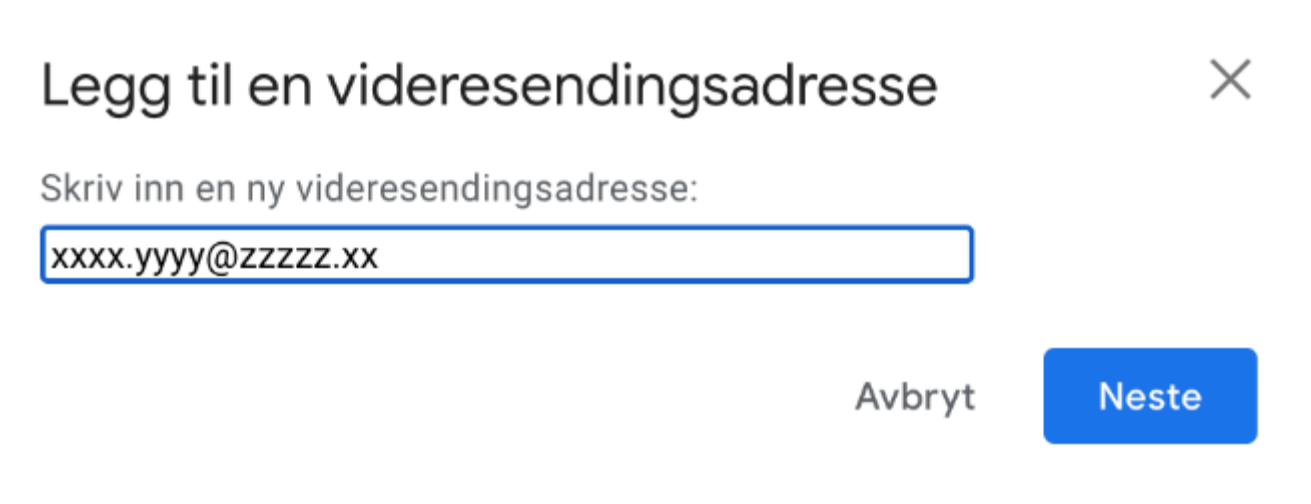

Trykk neste og se at adressen som kommer opp stemmer, trykk så «Gå videre»:

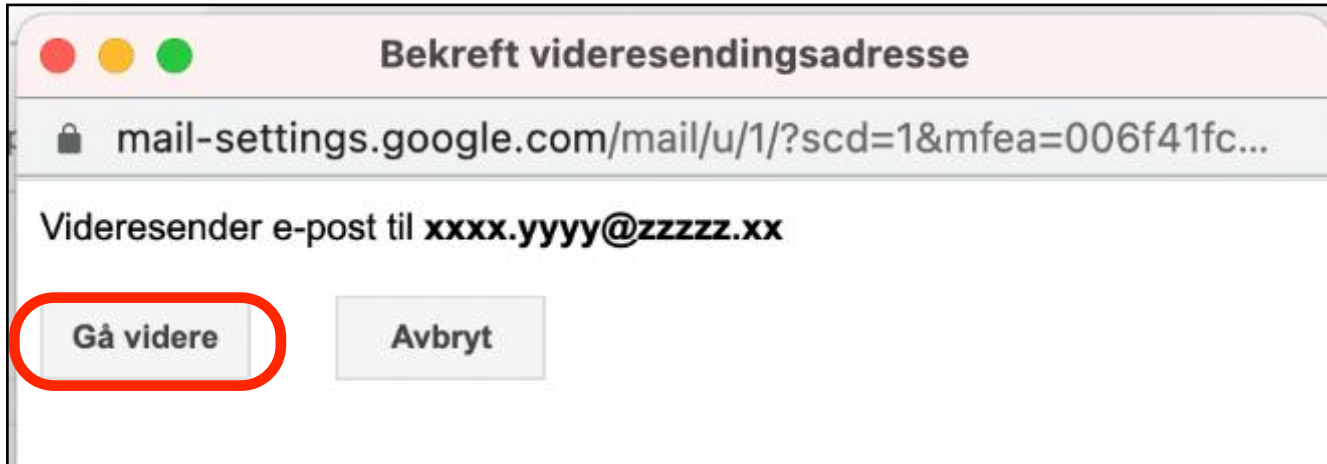

Trykk på OK:

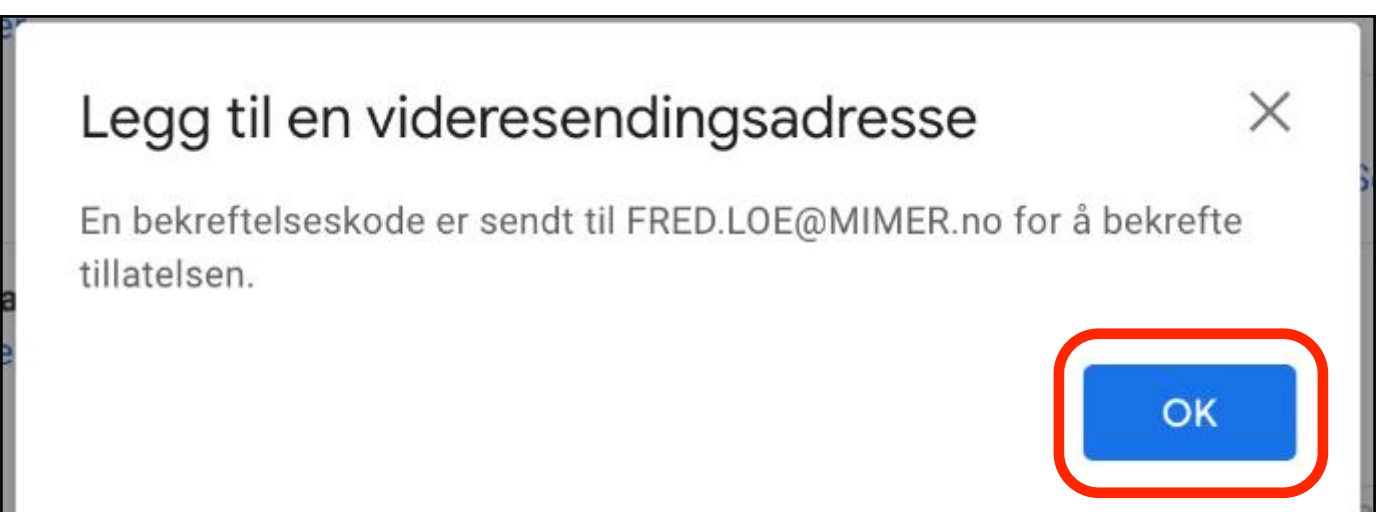

Mottaker som e-post skal videresendes til vil nå få en e-post der en blir bedt om å bekrefte at en vil motta videresendt mail. Bekreft dette.

## HVA MÅ DU/DERE GJØRE NÅ!

- **1. Sikre at alle roller for 2023/24 er utfylt i MNET**
- **2. Sett inn videresending av E-poster fra [klubbnavn@rotary.no](mailto:klubbnavn@rotary.no) til ønsket mottager i klubben**
- **3. «Lek» dere/Bli kjent i systemene BRUK Rotary Support siden**
- **4. Legg inn klubbens mål I RI Goals**
- **5. Vurder opplæring av medlemmer i mobiltlfAPP**

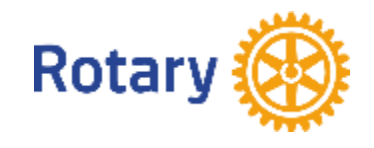

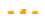

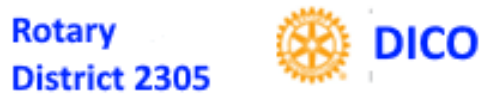

#### **ROTARY NORWAY APP**

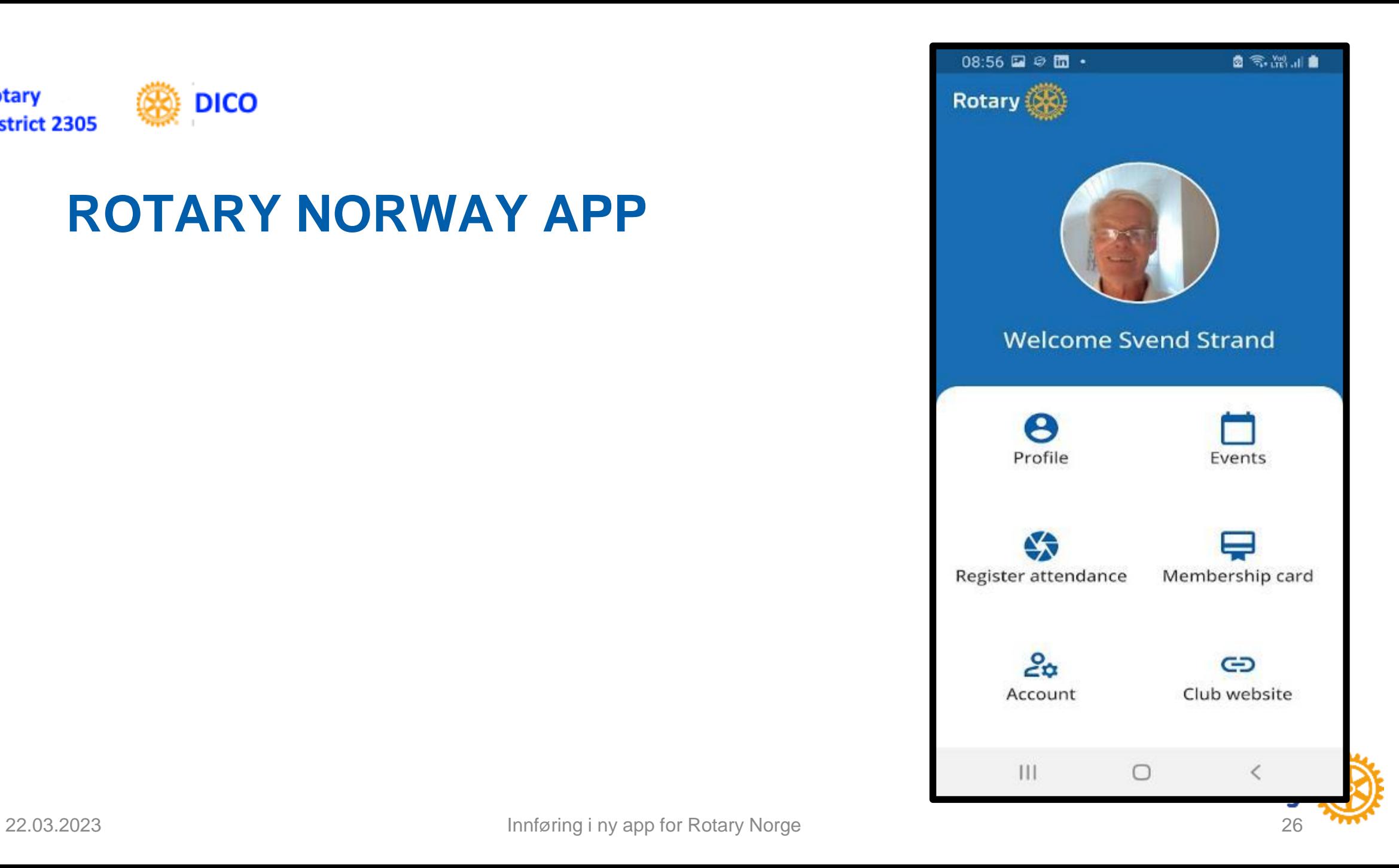

## **LAST NED APP «Rotary Norway»**

• Rotarymedlemmers mobiltelefonløsning • Kan lastes ned nå

**1.I Appstore (I-phone)eller Google Play (Android) søk etter Rotary Norway 2.Velg «Rotary Norway»**

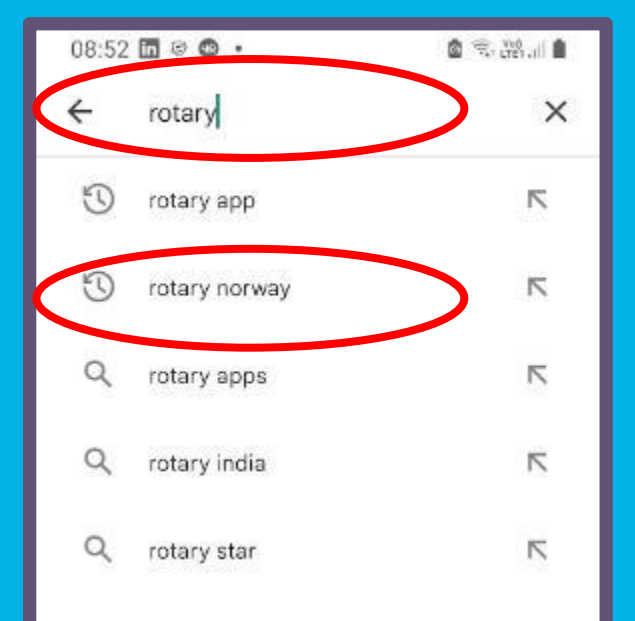

 $111$ 

O

## **INNLOGGING I APP'EN**

**Bruk samme username (f.eks. [PederAas@gmail.com](mailto:Nils.Olsen@gmail.com)) og passord som du bruker for å logge inn i APPSCO/medlemsnett**

**Deretter klikk Sign in**

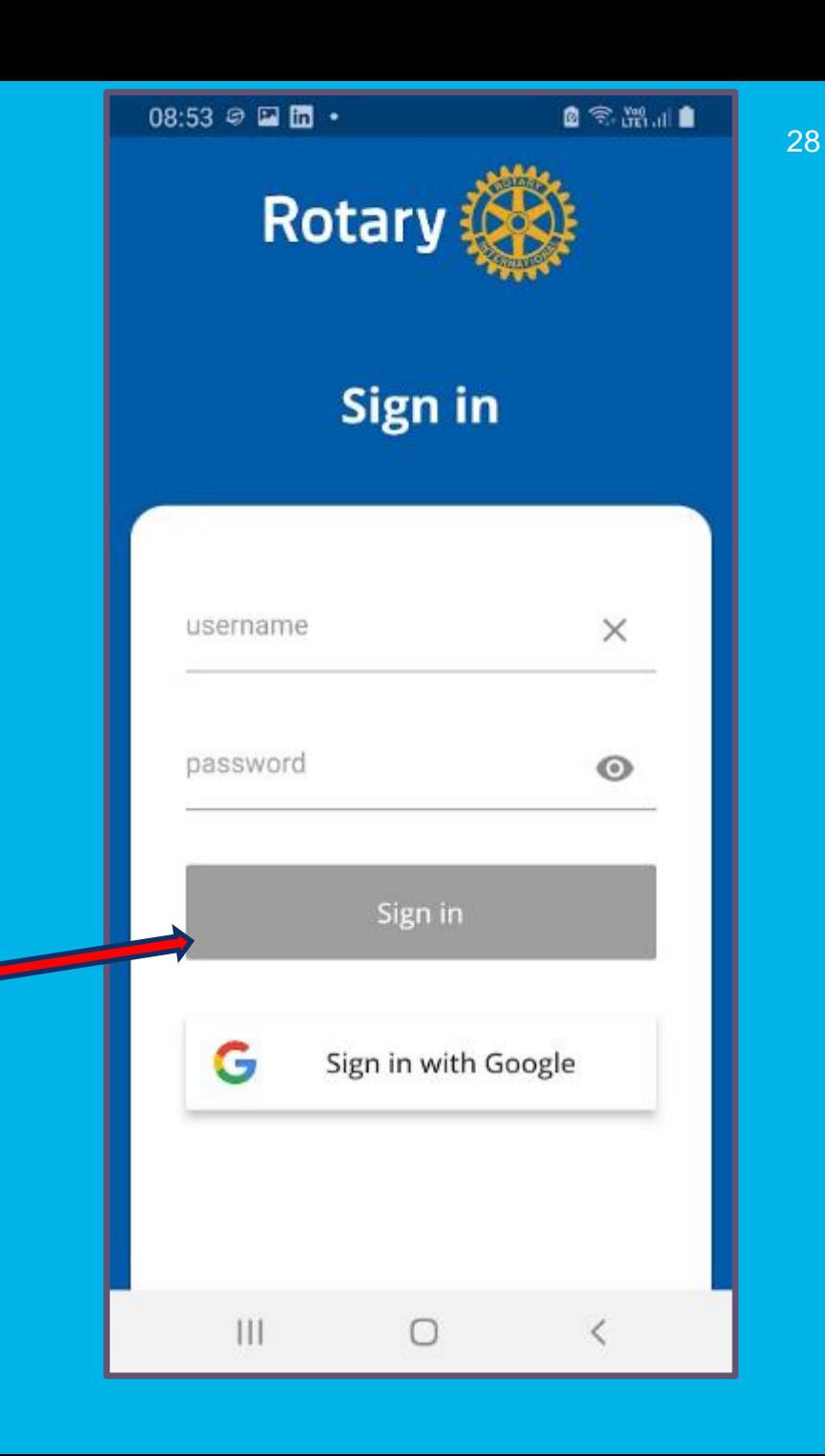

## **STARTSKJERM**

#### **Totalt 6 «Knapper»/Valg:**

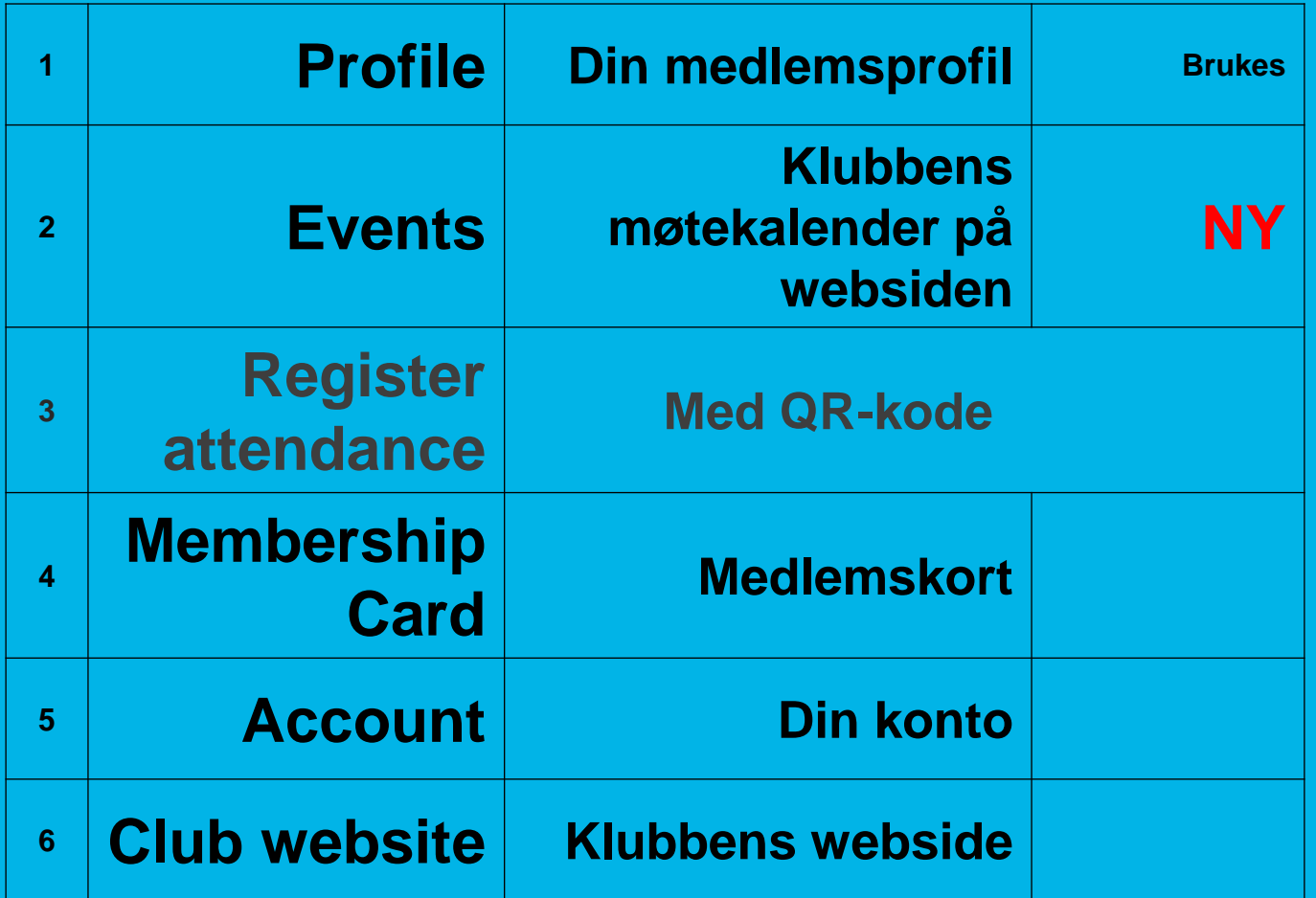

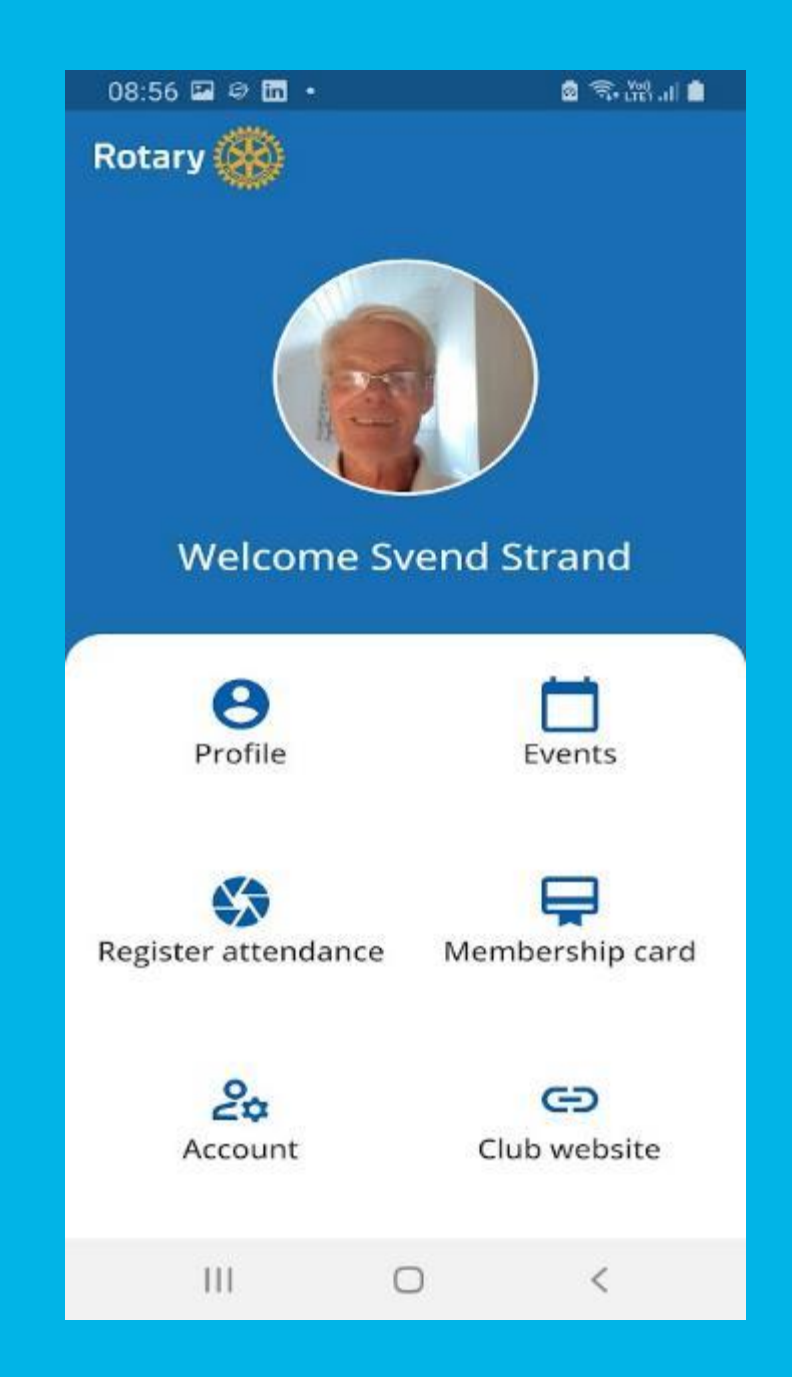

## **Valg 1: «Profile »**

• **Gir deg info om din info i medlemsnettet**

• **Her kan du rette endret/feil info (Edit)**

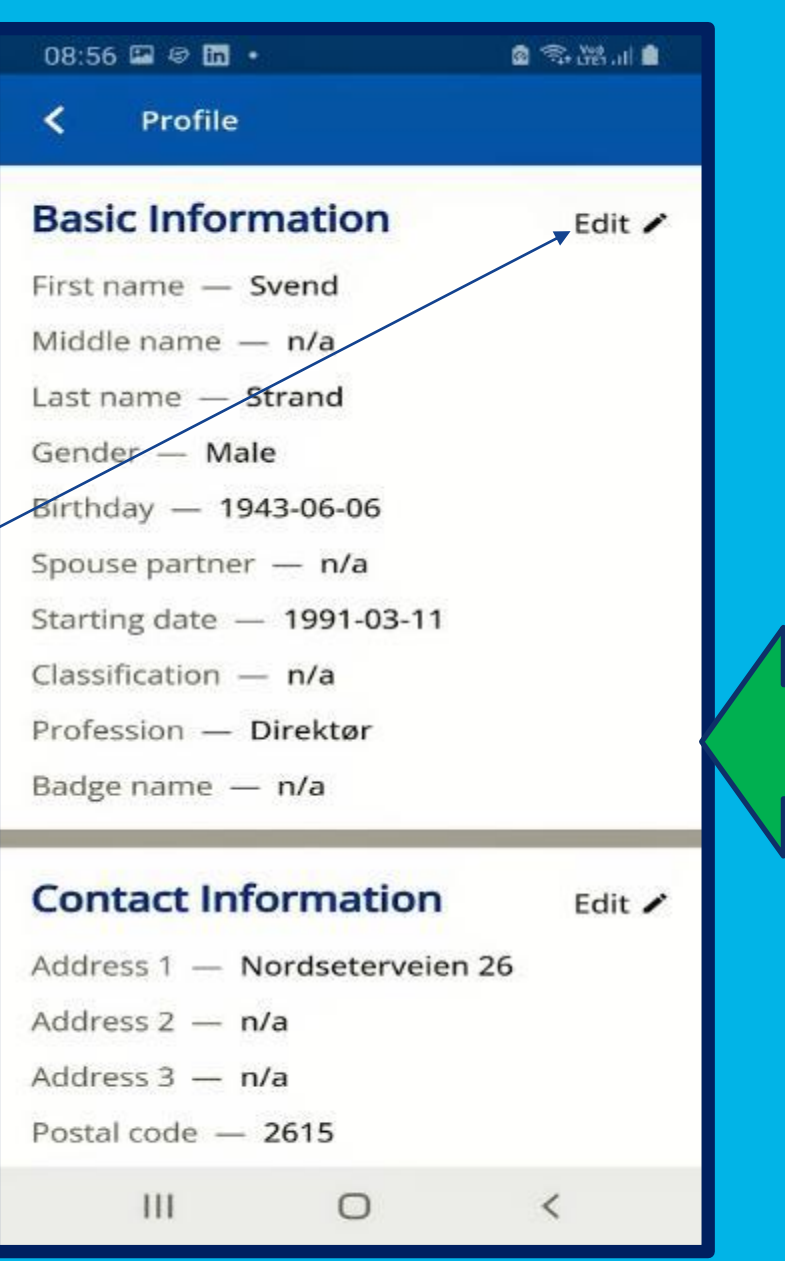

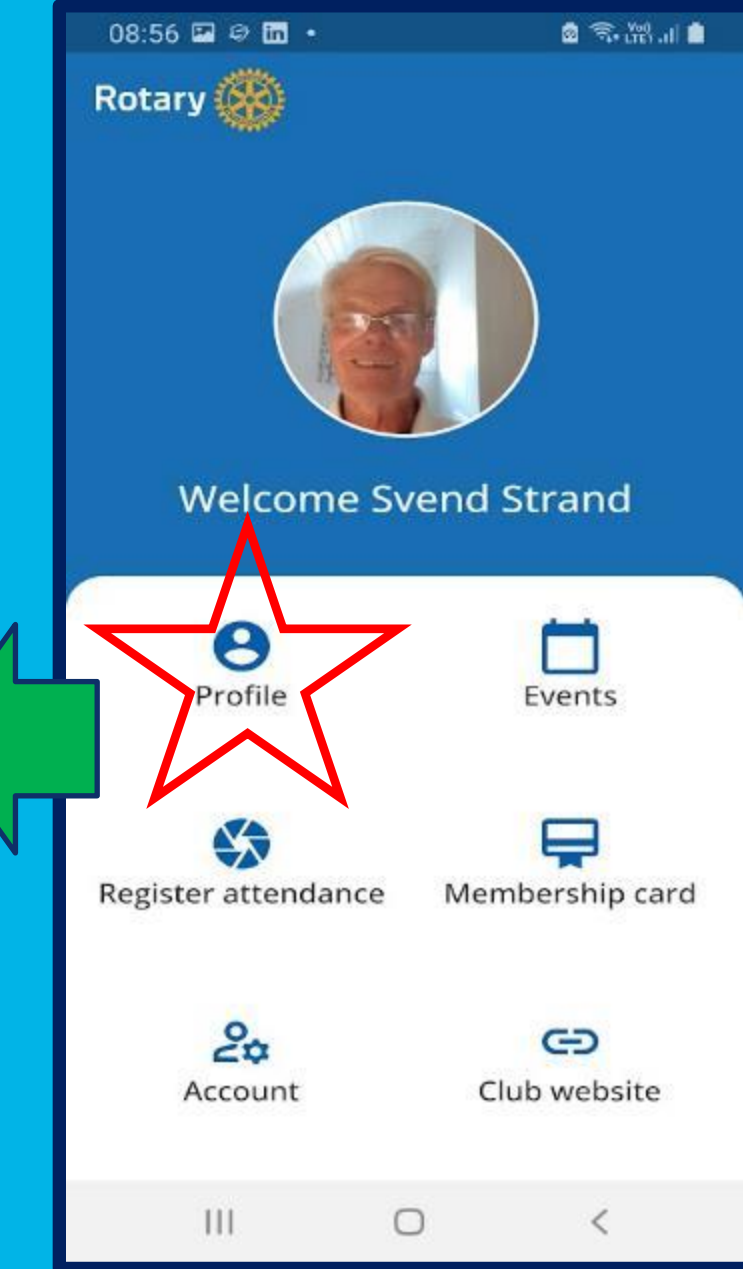

30

## **Valg «Membership card »**

- **Gir deg medlemskort som kan lagres på telefon eller skrives ut**
- **Ved besøk andre klubber**

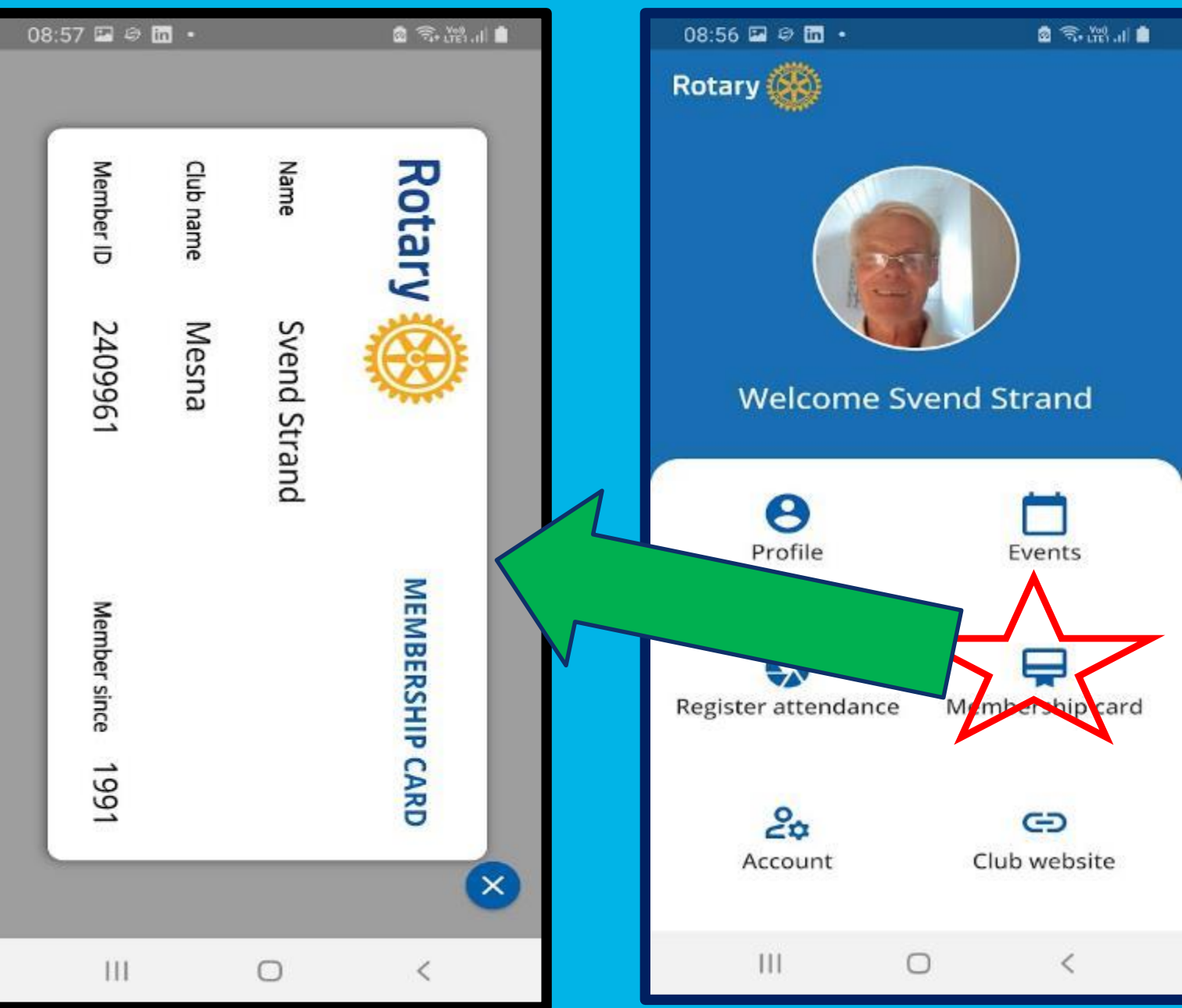

31

**Valg «Account»**

- **Kan legge inn/endre bilde av deg**
- **Logge av**

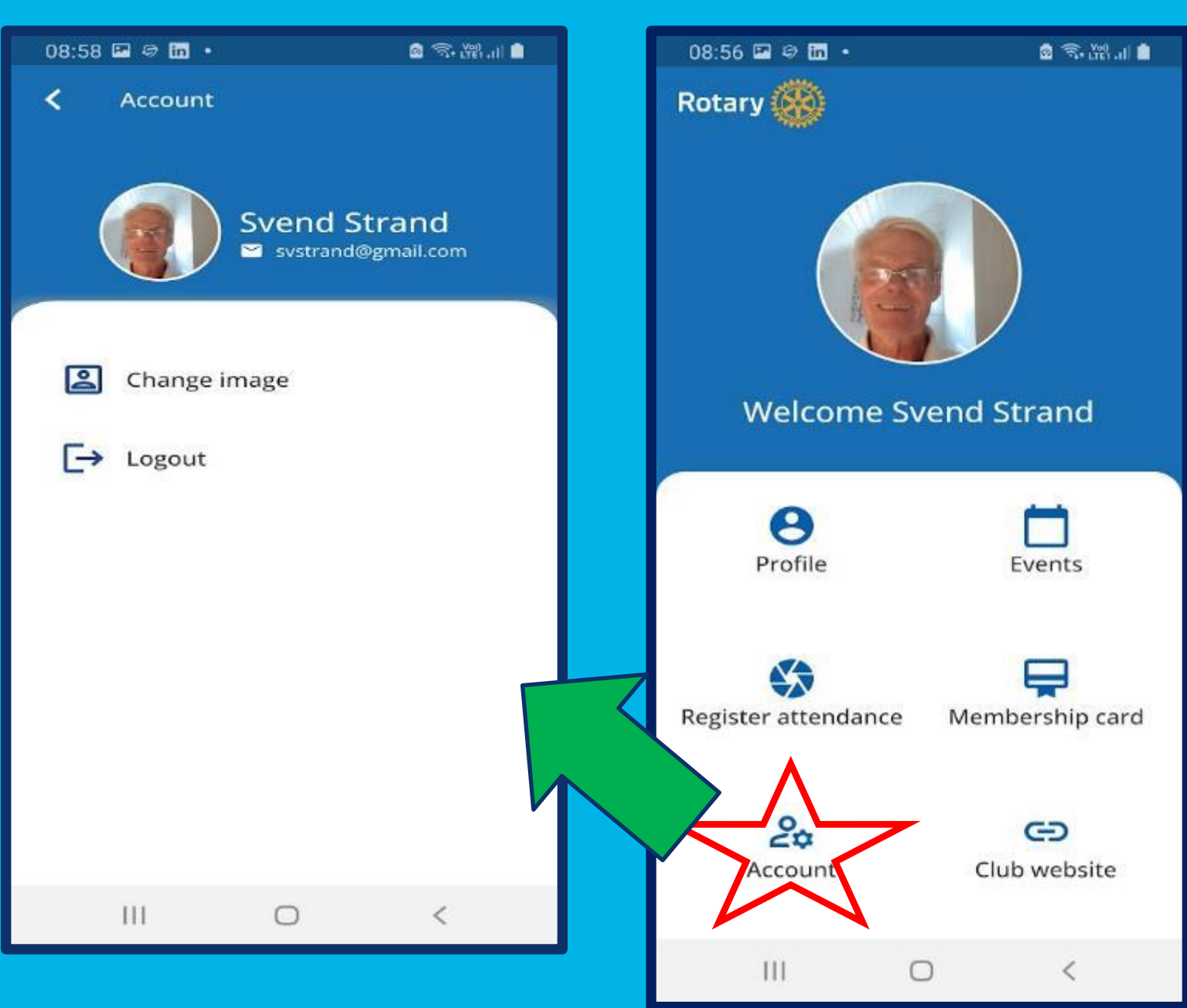

## **Valg «Club Website»**

• **Tar deg direkte til klubbens hjemmeside**

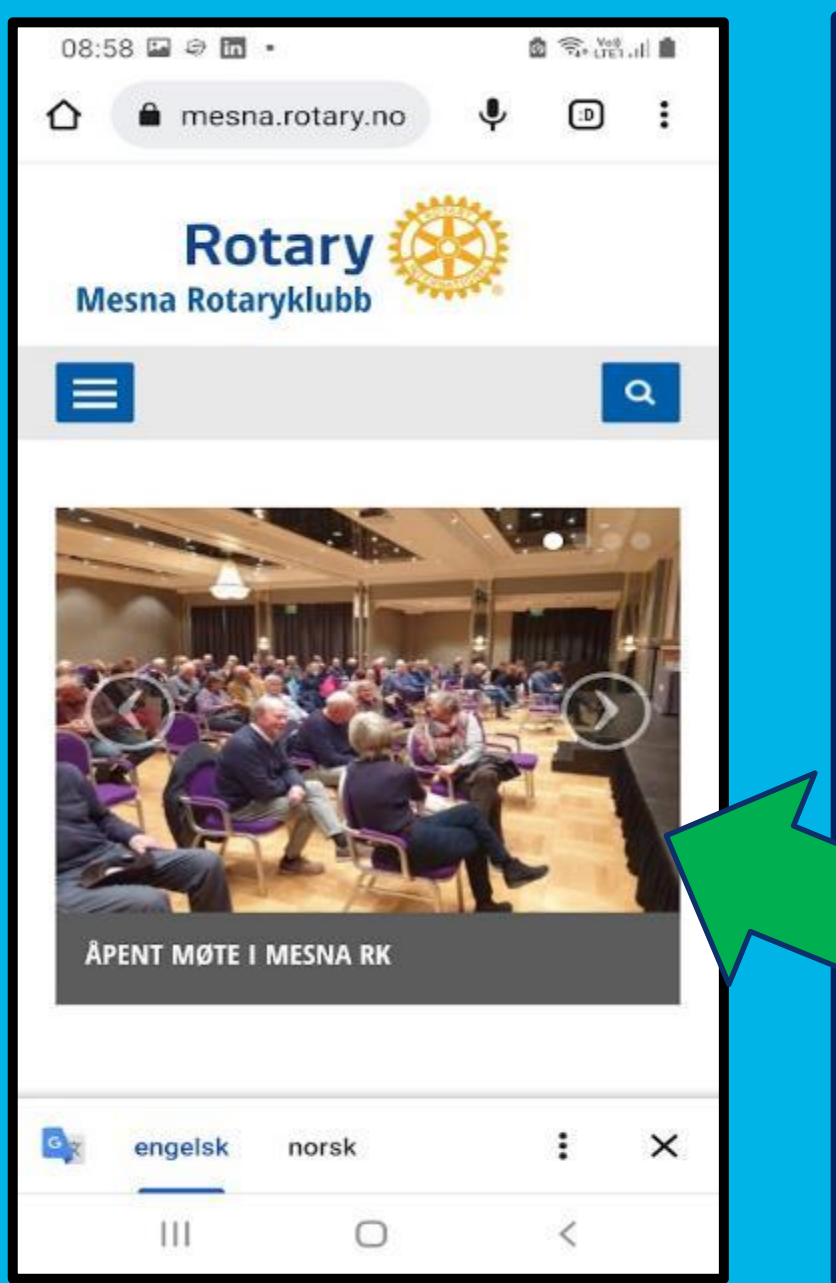

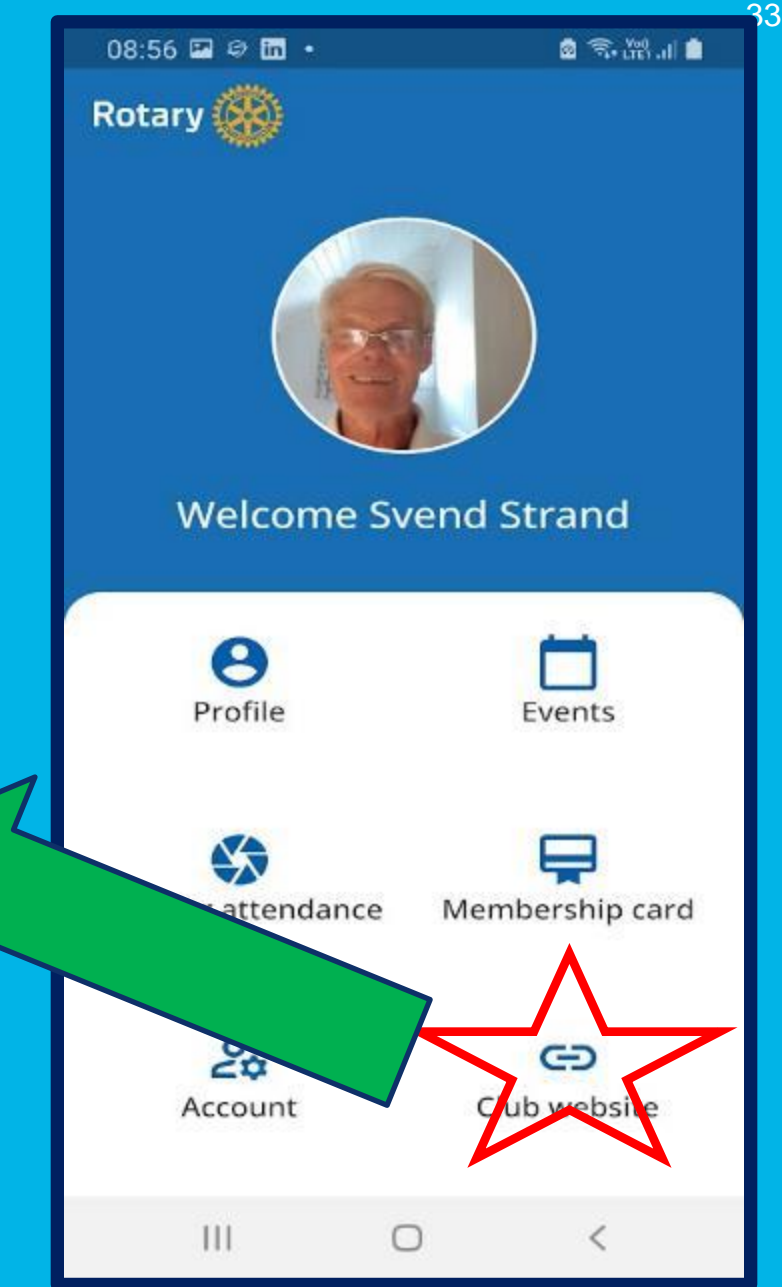

# **Valg «Events »**

• **Viser de neste møtene i klubben**

**MEN,**

**Her var alt nytt, fra ca 1.10.2022**

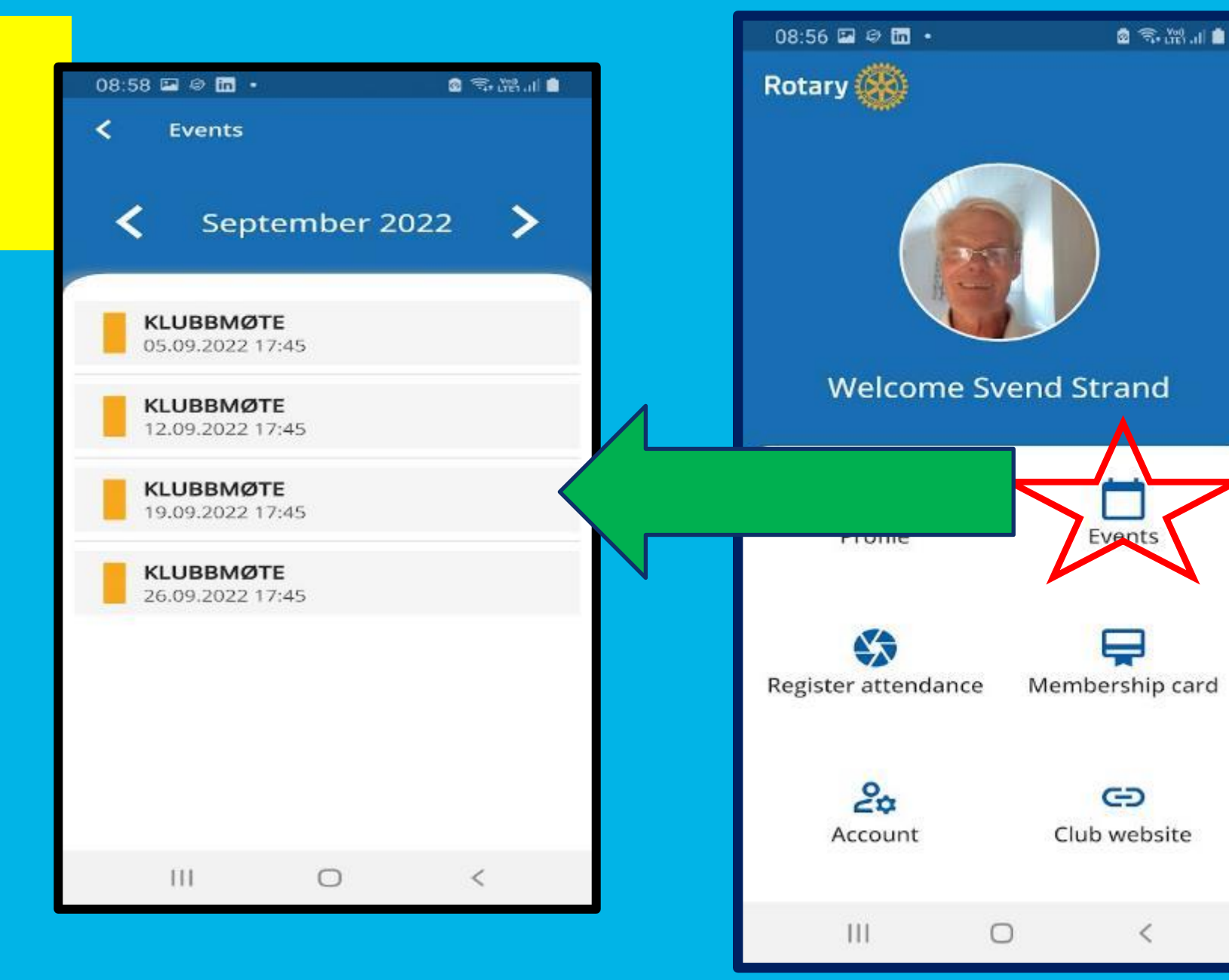